# ΠΛΗΡΟΦΟΡΙΑΚΟ ΣΥΣΤΗΜΑ ΔΗΛΩΣΗΣ ΛΑΪΚΩΝ ΑΓΟΡΩΝ

ΕΓΧΕΙΡΙΔΙΟ ΧΡΗΣΗΣ

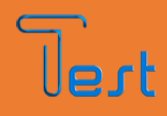

TEST COMPUTERS | SOFTWARE & IT SOLUTIONS

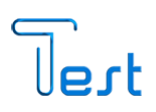

## Πίνακας περιεχομένων

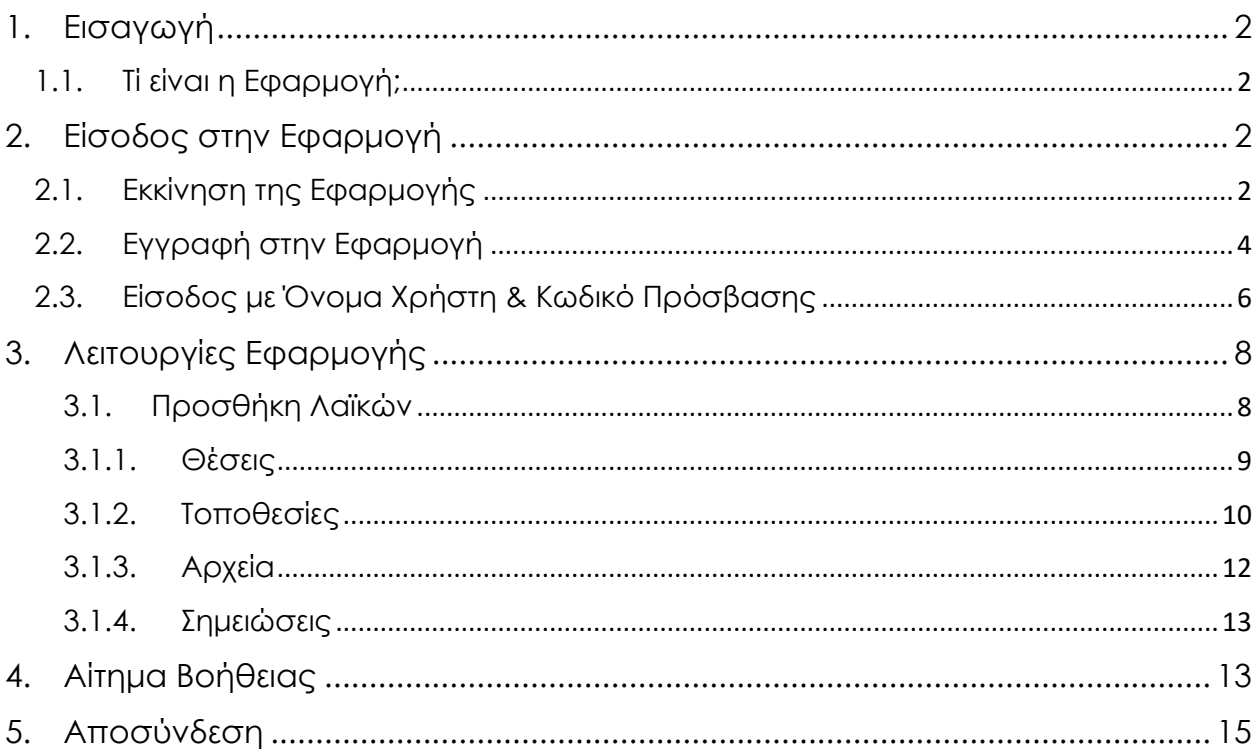

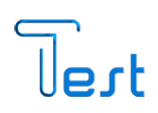

### <span id="page-2-0"></span>1. Εισαγωγή

### <span id="page-2-1"></span>1.1. Τί είναι η Εφαρμογή;

Το παρόν εγχειρίδιο, περιγράφει τη διαδικασία σύνδεσης των χρηστών με προσωπικούς κωδικούς στην πλατφόρμα, με σκοπό την καταχώριση Λαϊκών Αγορών στο πληροφοριακό σύστημα.

### <span id="page-2-2"></span>2. Είσοδος στην Εφαρμογή

### <span id="page-2-3"></span>2.1. Εκκίνηση της Εφαρμογής

Κατά την εκκίνηση της εφαρμογής, εμφανίζεται η παρακάτω οθόνη.

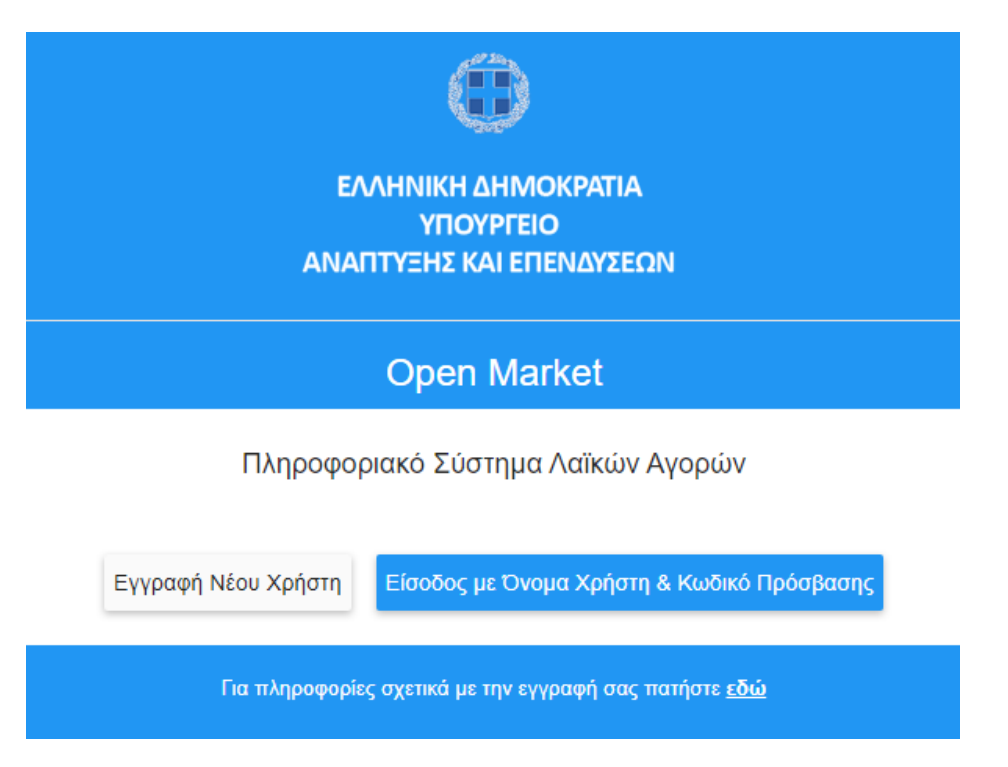

Μόλις ο χρήστης επιλέξει «Εγγραφή Νέου Χρήστη», θα του εμφανιστεί η παρακάτω φόρμα.

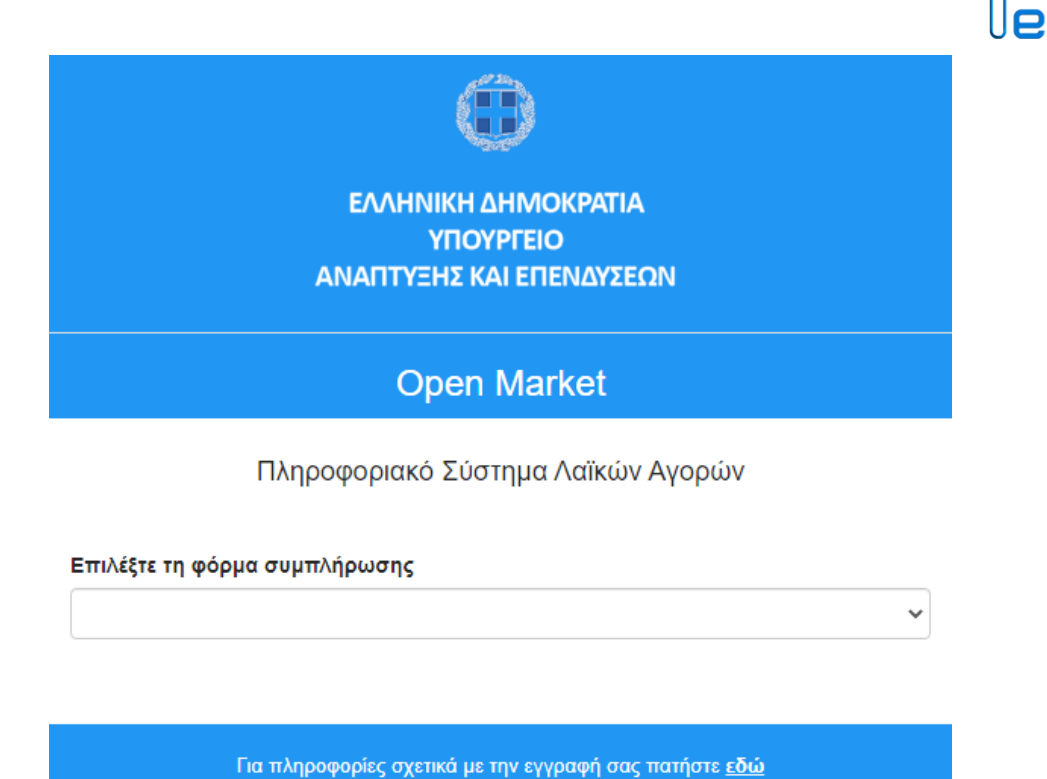

Για την πρόσβαση στο online Πληροφοριακό Σύστημα Δήλωσης Λαϊκών Αγορών, απαιτείται η επιλογή της φόρμας συμπλήρωσης «ΕΓΓΡΑΦΗ ΔΗΜΟΣΙΟΥ ΦΟΡΕΑ».

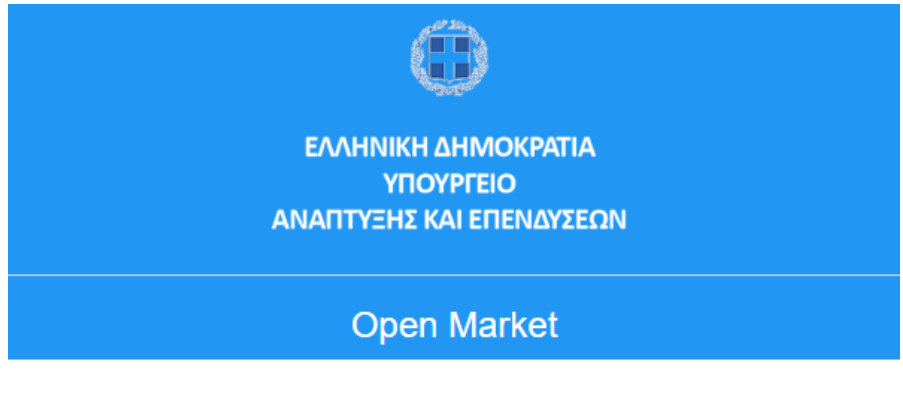

Πληροφοριακό Σύστημα Λαϊκών Αγορών

Επιλέξτε τη φόρμα συμπλήρωσης ΕΓΓΡΑΦΗ ΔΗΜΟΣΙΟΥ ΦΟΡΕΑ Για πληροφορίες σχετικά με την εγγραφή σας πατήστε <u>εδώ</u>

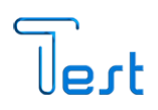

 $\checkmark$ 

### <span id="page-4-0"></span>2.2. Εγγραφή στην Εφαρμογή

Την πρώτη φορά, που ο χρήστης επιλέγει να συνδεθεί στην εφαρμογή, πρέπει να εγγραφεί σε αυτό. Η διαδικασία, πραγματοποιείται συμπληρώνοντας όλα τα απαιτούμενα πεδία και επιλέγοντας «Εγγραφή». Σε περίπτωση που επιθυμεί να ακυρώσει την διαδικασία εγγραφής, επιλέγει «Άκυρο».

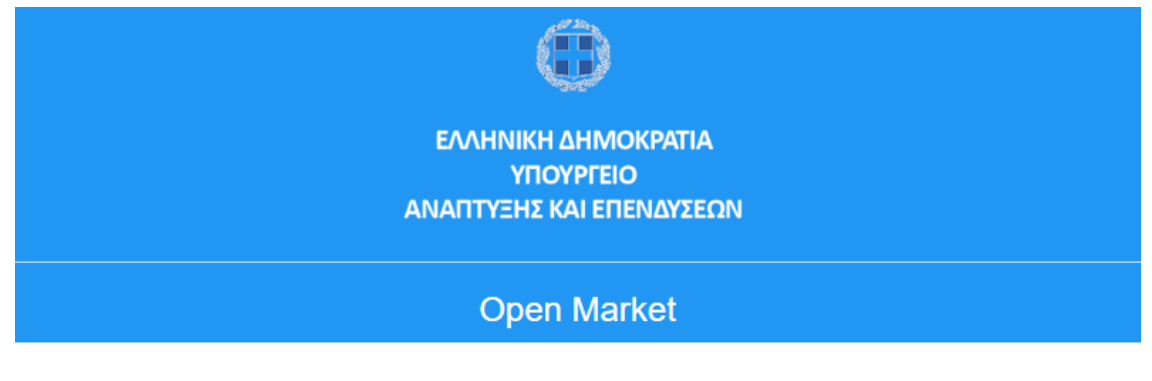

Πληροφοριακό Σύστημα Λαϊκών Αγορών

Επιλέξτε τη φόρμα συμπλήρωσης

ΕΓΓΡΑΦΗ ΔΗΜΟΣΙΟΥ ΦΟΡΕΑ

Οδηγίες Εγγραφής

- 1. Όλα τα παρακάτω στοιχεία είναι υποχρεωτικά για την εγγραφή σας στο σύστημα.
- 2. Τα στοιχεία που εισάγετε, θα χρησιμοποιηθούν μόνο με σκοπό την ενημέρωσή σας για την πρόοδο της αίτησής σας.
- 3. Το «Όνομα Χρήστη» πρέπει να έχει μέγεθος από 5 έως και 16 χαρακτήρες και να περιλαμβάνει λατινικούς πεζούς ή κεφαλαίους χαρακτήρες ή και νούμερα.
- 4. Ο «Κωδικός» πρέπει να έχει μέγεθος από 6 έως και 16 χαρακτήρες και να περιλαμβάνει τουλάχιστον 1 χαρακτήρα πεζό λατινικό, 1 χαρακτήρα κεφαλαίο λατινικό, 1 σύμβολο και 1 νούμερο. ΠΡΟΣΟΧΗ: Τα επιτρεπτά σύμβολα είναι τα <u>ακόλουθα: @ \$!% \* # ? . ()</u>
- 5. Το «Email» που θα δηλώσετε πρέπει να είναι έγκυρο, καθώς σε αυτό θα αποστέλλονται ενημερωτικά Email κατά τη διάρκεια διεξαγωγής της διαδικασίας.

#### Τα παιδία που καλείτε να συμπληρώσει ο χρήστης είναι τα ακόλουθα:

- 1. Α.Φ.Μ. (Πραγματοποιείται έλεγχος εγκυρότητας)
- 2. Όνομα
- 3. Επώνυμο
- 4. E-mail (Πραγματοποιείται έλεγχος εγκυρότητας)
- 5. Τηλέφωνο

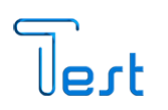

- 6. Όνομα Χρήστη (Πραγματοποιείται έλεγχος απόδοσης σε συνδυασμό με το ΑΦΜ)
- 7. Κωδικός
- 8. Φορέας
- 9. Αρχείο Απόφασης Ανάθεσης σε Φορέα (Το αρχείο θα πρέπει να είναι PDF και μέχρι 3ΜΒ.)

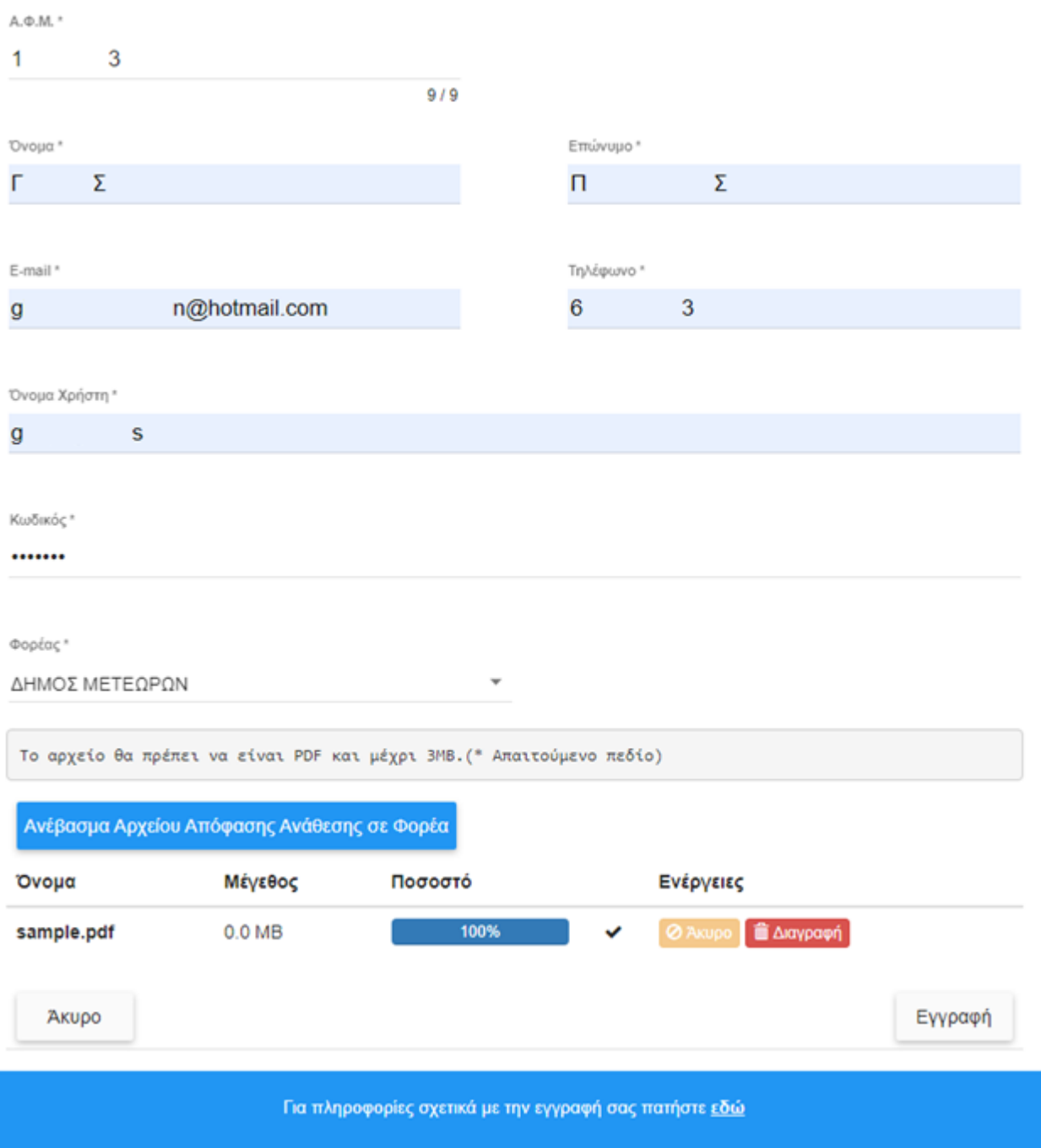

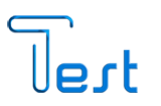

Μόλις ολοκληρωθεί η καταχώριση και ο χρήστης επιλέξει «Εγγραφή» το πληροφοριακό σύστημα του εμφανίζει το ακόλουθο μήνυμα.

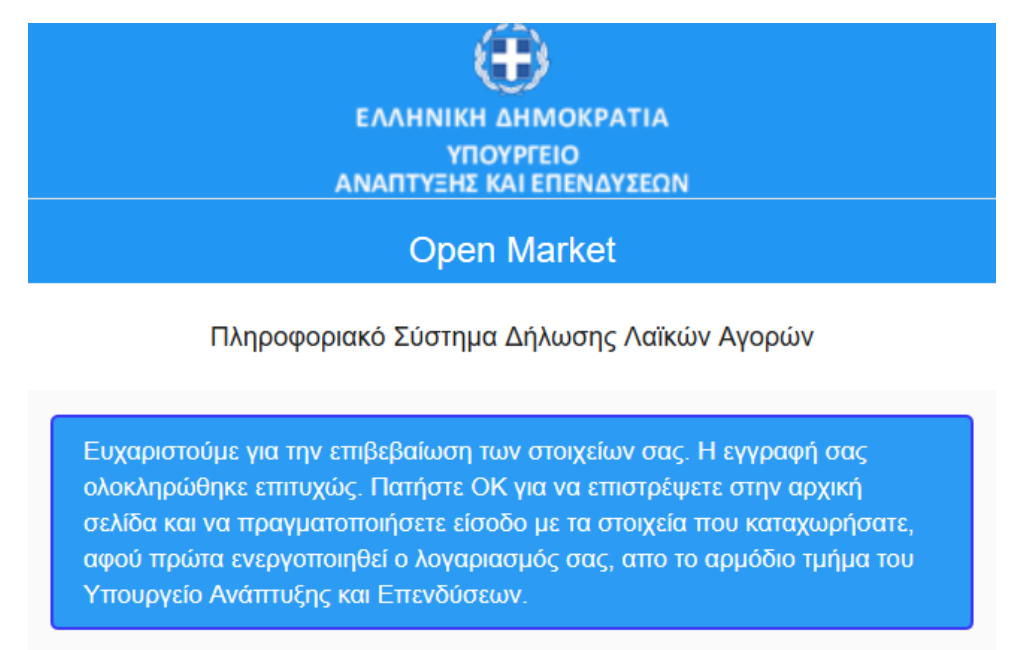

Προκειμένου ο νέος χρήστης να συνδεθεί στο πληροφοριακό σύστημα με τα στοιχεία που έχει καταθέσει, θα πρέπει πρώτα να ενεργοποιηθεί από το αρμόδιο τμήμα του Υπουργείου Ανάπτυξης και Επενδύσεων. Μόλις ολοκληρωθεί η ενεργοποίησή του, θα λάβει ενημερωτικό E-mail στην ηλεκτρονική διεύθυνση που δήλωσε κατά την εγγραφή του.

OK

#### <span id="page-6-0"></span>2.3. Είσοδος με Όνομα Χρήστη & Κωδικό Πρόσβασης

Αφού ο χρήστης λάβει E-mail πως ο λογαριασμός του είναι ενεργοποιημένος, συνδέεται στο πληροφοριακό σύστημα και επιλέγει το κουμπί «Είσοδος με Όνομα Χρήστη & Κωδικό Πρόσβασης».

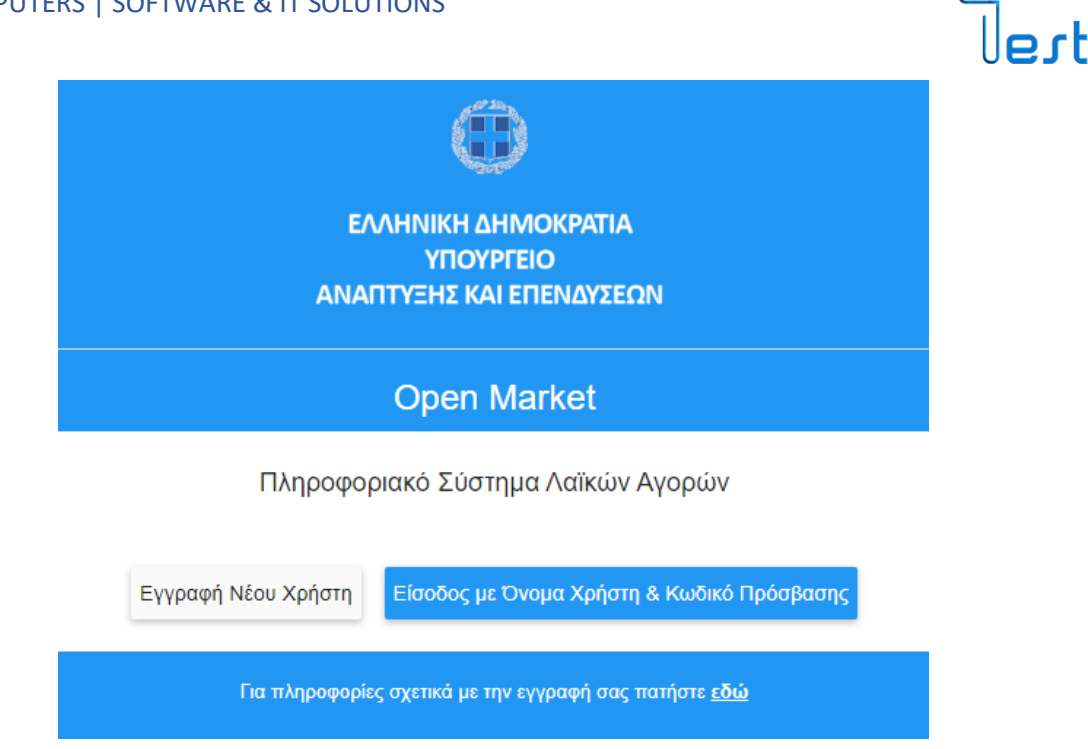

Στη συνέχεια ο χρήστης συμπληρώνει τα προσωπικά του στοιχεία (Όνομα Χρήστη, Κωδικός) και επιλέγει «Είσοδος».

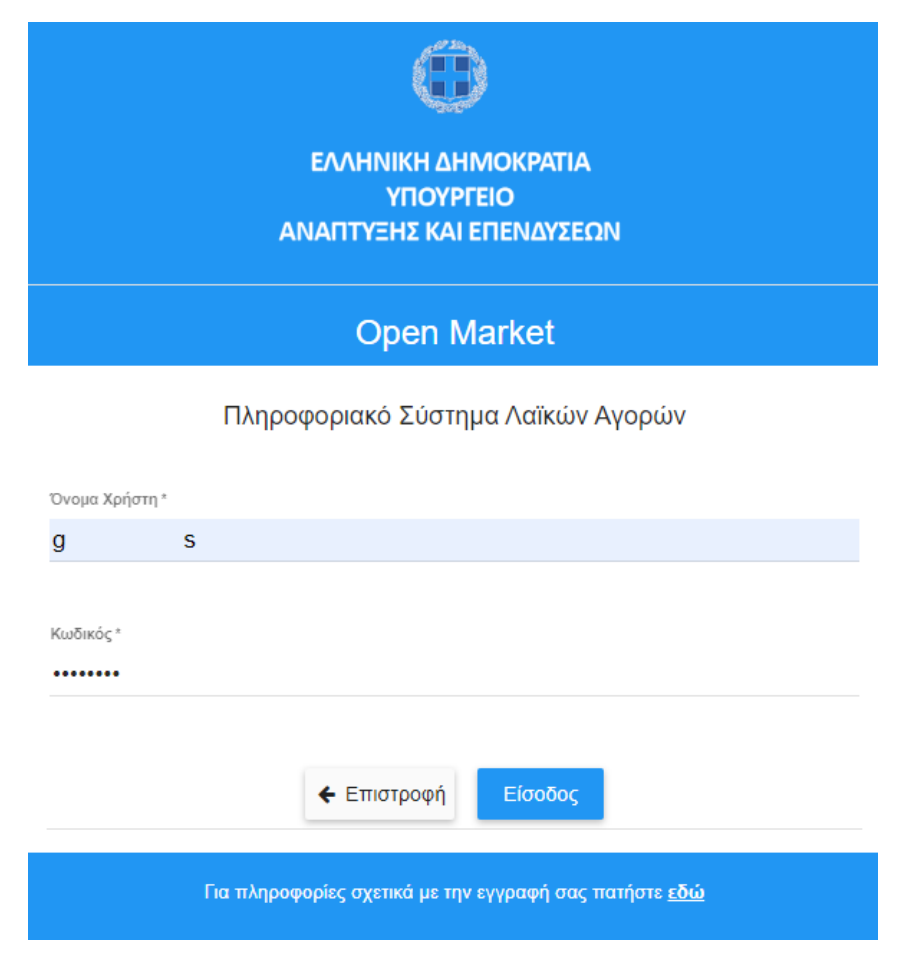

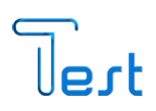

### <span id="page-8-0"></span>3. Λειτουργίες Εφαρμογής

Μόλις πραγματοποιηθεί η «Είσοδος» στην εφαρμογή, εμφανίζεται η σελίδα «Βασικά Στοιχεία», στην οποία περιέχονται τα στοιχεία του χρήστη καθώς και οι λαϊκές αγορές που έχει δημιουργήσει.

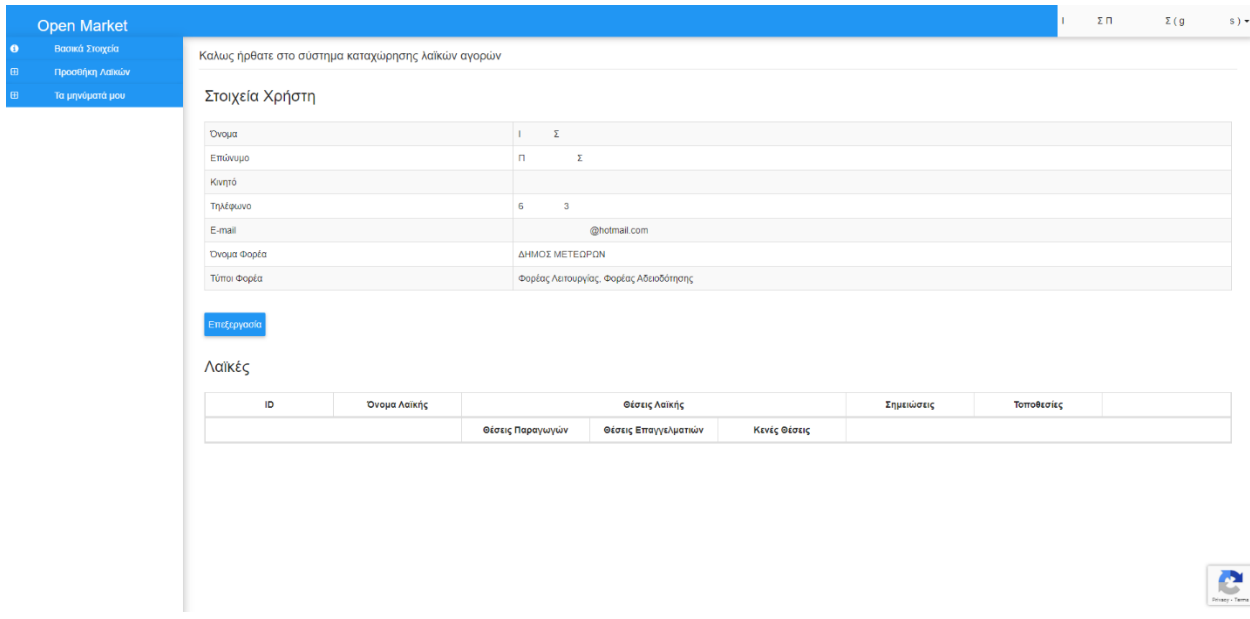

Επίσης, παρατηρούμε στα αριστερά της οθόνης το μενού της εφαρμογής.

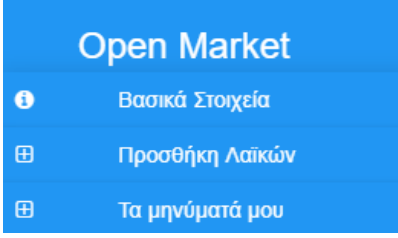

### <span id="page-8-1"></span>3.1. Προσθήκη Λαϊκών

Στην δεύτερη θέση του μενού, υπάρχει η επιλογή «Προσθήκη Λαϊκών». Κάνοντας κλικ σε αυτή, ο χρήστης έχει τη δυνατότητα, να προσθέσει μία νέα λαϊκή αγορά που λαμβάνει χώρα στον συγκεκριμένο δήμο που

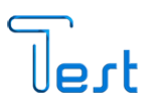

έχει δηλώσει ο χρήστης κατά την εγγραφή του στο πληροφοριακό σύστημα.

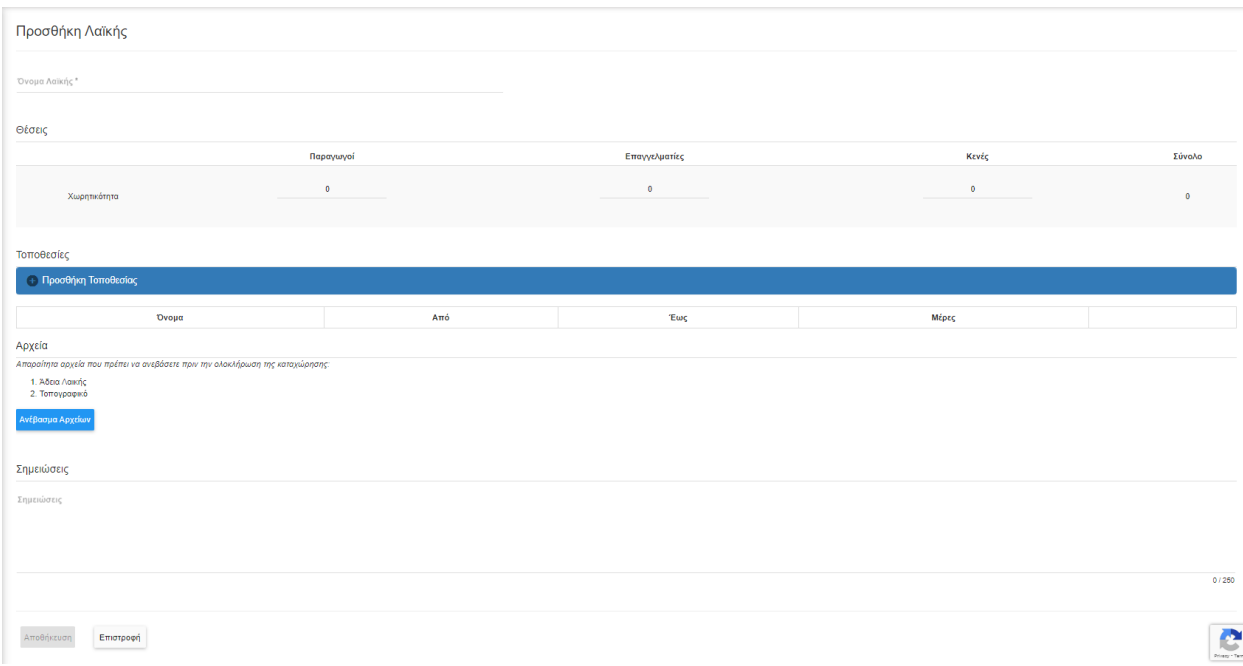

#### <span id="page-9-0"></span>3.1.1.Θέσεις

Αφού ο χρήστης συμπληρώσει το «Όνομα Λαϊκής», καταχωρεί τη «Χωρητικότητα» (Παραγωγοί, Επαγγελματίες και Κενές Θέσεις).

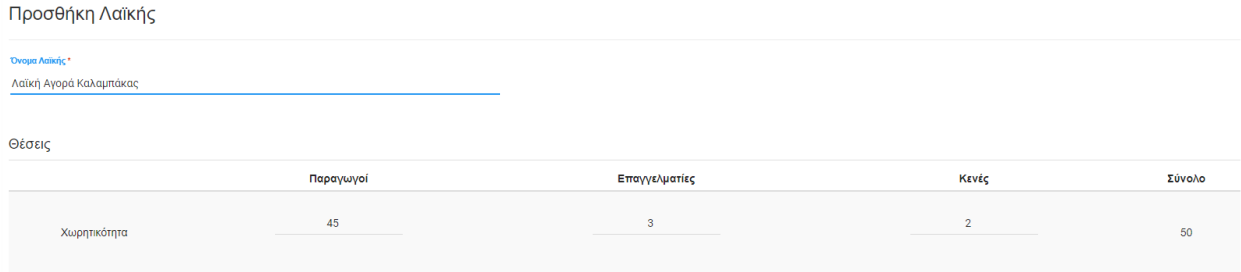

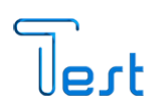

### <span id="page-10-0"></span>3.1.2.Τοποθεσίες

Στη συνέχεια ο χρήστης προσθέτει την τοποθεσία για Τοποθεσίες **+ Προσθήκη Τοποθεσίας** την κάθε λαϊκή, κάνοντας κλικ στο σύμβολο «+».

Ο χρήστης πληκτρολογεί το όνομα της τοποθεσίας και στη συνέχεια την επιλέγει στην χάρτη επιλέγοντας πάλι το σύμβολο «+» στο αντίστοιχο πεδίο.

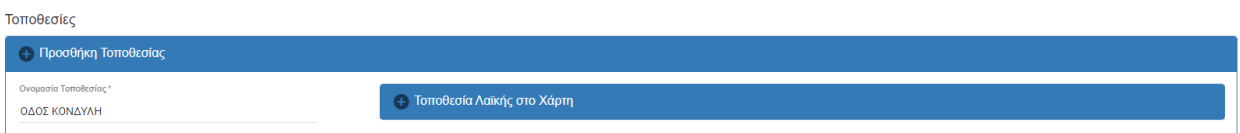

Μόλις ανοίξει ο χάρτης τοποθετούμε το σημείο που βρίσκεται η λαϊκή κάνοντας αριστερό κλικ στο συγκεκριμένο σημείο.

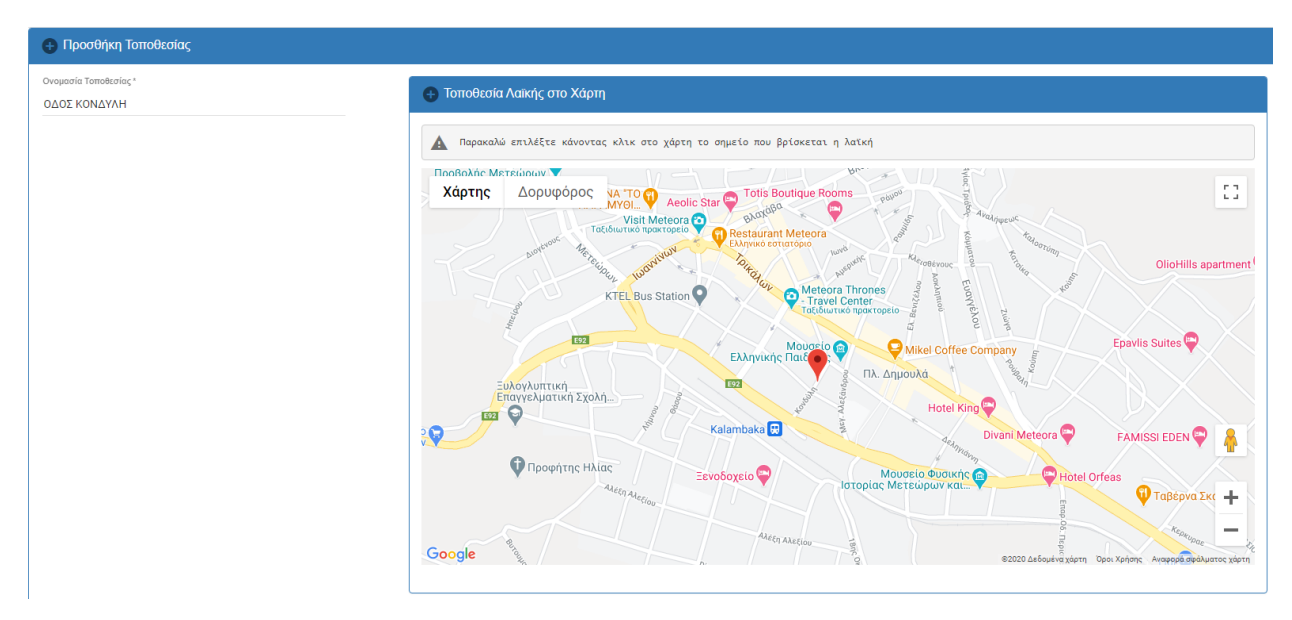

Στη συνέχεια κάνοντας κλικ στο σύμβολο του ημερολογίου, επιλέγουμε από πότε μέχρι πότε, διεξάγεται η λαϊκή στο σημείο που επιλέξαμε στον χάρτη.

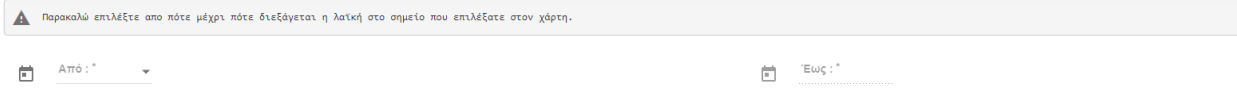

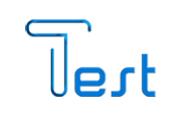

ΔΕΥ ΤΡΙ ΤΕΤ ΠΕΜ ΠΑΡ ΣΑΒ ΚΥΡ

 $Am\acute{o}:$ 

ΣΕΠ 2020 Σ

Μόλις κάνουμε κλικ στο σύμβολο του ημερολογίου επιλέγουμε το «Από» πότε ξεκίνησε η διεξαγωγή της λαϊκής και συνέχεια επιλέγουμε το «Έως».

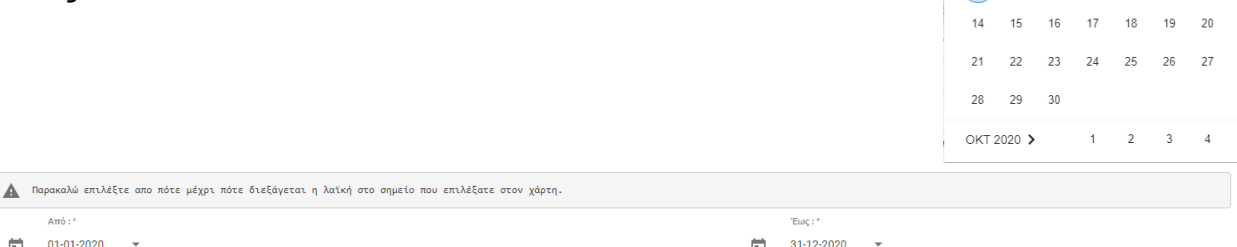

Στη συνέχεια επιλέγουμε τις ημέρες που πραγματοποιείται η λαϊκή στη συγκεκριμένη τοποθεσία το συγκεκριμένο χρονικό διάστημα.

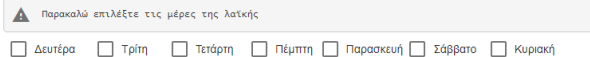

Αφού επιλέξουμε τις ημέρες, επιλέγουμε το κουμπί «Προσθήκη Νέας Τοποθεσίας».

Μόλις προσθέσουμε την συγκεκριμένη τοποθεσία εμφανίζεται η παρακάτω πληροφορία. Αν οι πληροφορίες που καταχωρίσαμε είναι λανθασμένες, επιλέγουμε το εικονίδιο του κάδου στα δεξιά της εγγραφής προκειμένου να διαγραφή η τοποθεσία που προσθέσαμε.

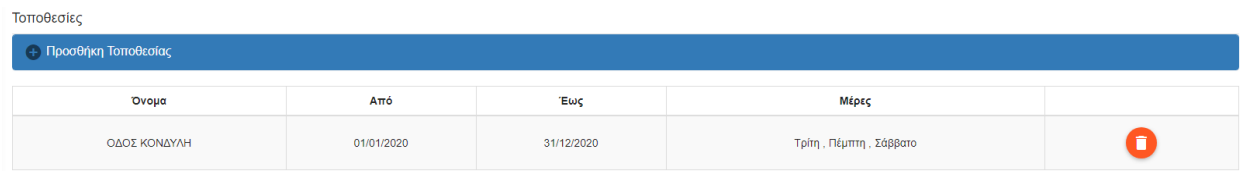

Σε περίπτωση που ο φορέας που διεξάγει και περισσότερες λαϊκές τότε επαναλαμβάνουμε την διαδικασία στο πεδίο «Τοποθεσίες» επιλέγοντας ξανά το σύμβολο «+».

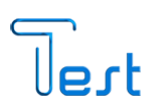

#### <span id="page-12-0"></span>3.1.3.Αρχεία

Προκειμένου να καταχωρηθεί η λαϊκή αγορά, θα πρέπει να προσθέσουμε «ανεβάσουμε» υποχρεωτικά δύο αρχεία:

- 1. Άδεια Λαϊκής
- 2. Τοπογραφικό

Επιλέγοντας το «Ανέβασμα Αρχείων» επιλέγουμε τα δύο παραπάνω αρχεία.

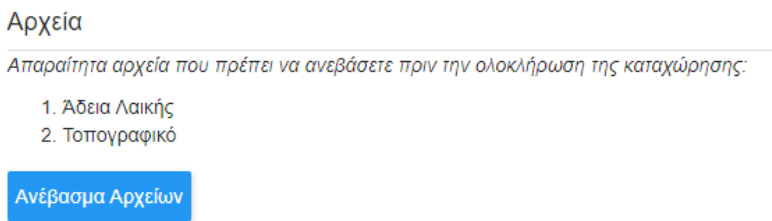

Μόλις προσθέσουμε τα δύο αρχεία, επιλέγουμε από δεξιά το τύπο αρχείο για το καθένα

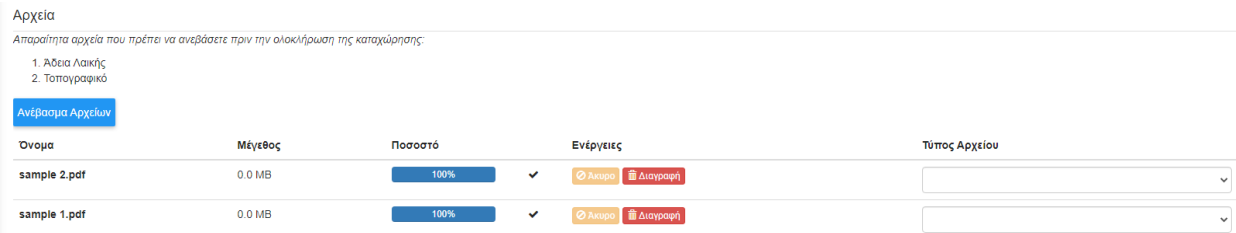

#### Τύπος Αρχείου

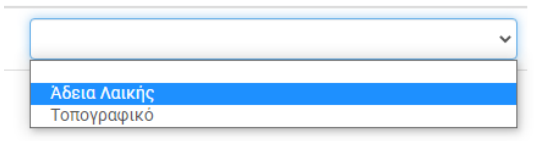

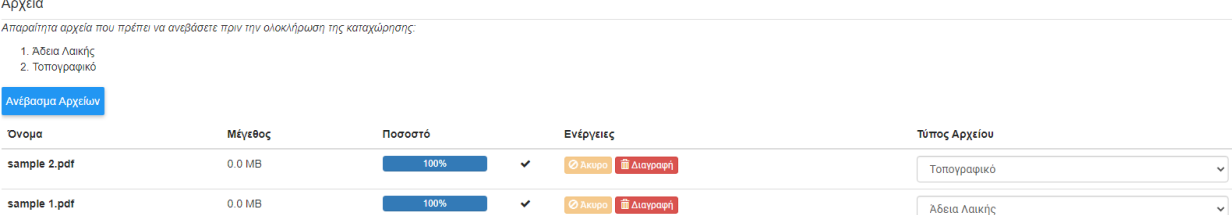

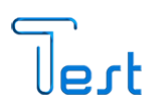

#### <span id="page-13-0"></span>3.1.4.Σημειώσεις

Στο πεδίο των σημειώσεων ο χρήστης έχει τη δυνατότητα να προσθέσει ελεύθερο κείμενο.

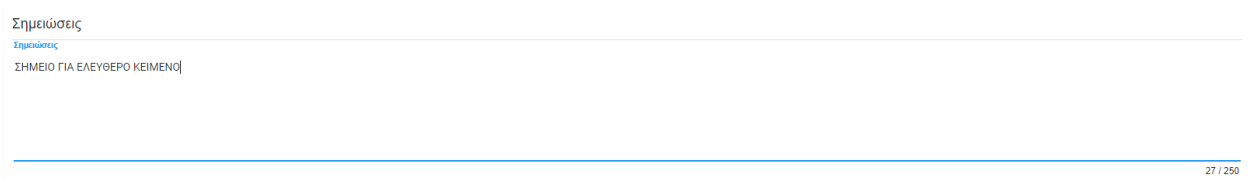

Μόλις ολοκληρώσουμε την καταχώριση όλων των στοιχείων επιλέγουμε «Αποθήκευση», εναλλακτικά «Επιστροφή».

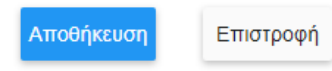

Μόλις επιλέξουμε «Αποθήκευση» τότε στην αρχική σελίδα όπου φαίνονται οι λαϊκές αγορές, εμφανίζεται η λαϊκή αγορά που προσθέσαμε.

Λαϊκές

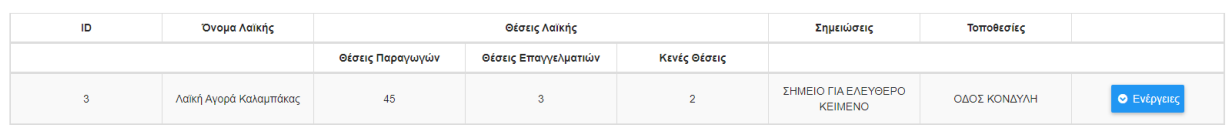

### <span id="page-13-1"></span>4. Αίτημα Βοήθειας

Ο χρήστης μέσα από την εφαρμογή έχει τη δυνατότητα αποστολής αιτήματος βοήθειας. Η επιλογή βρίσκεται στο μενού επάνω δεξιά.

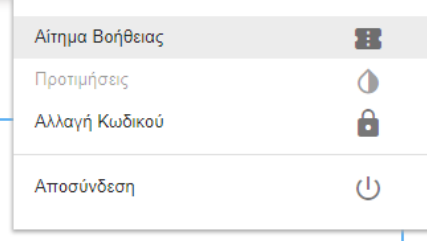

Μόλις το επιλέξει, προβάλλεται μία φόρμα με τέσσερα υποχρεωτικά πεδία.

- 1. Τίτλος
- 2. Θέμα

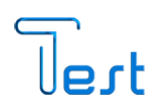

- 3. Κατηγορία
	- a. Τεχνικό
	- b. Νομικό
	- c. Διαδικαστικό
	- d. Άλλο

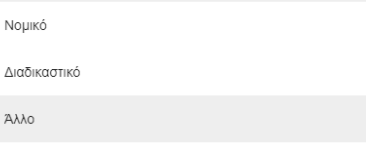

4. Περιγραφή Προβλήματος (Ελεύθερο κείμενο)

Αίτημα Βοήθειας

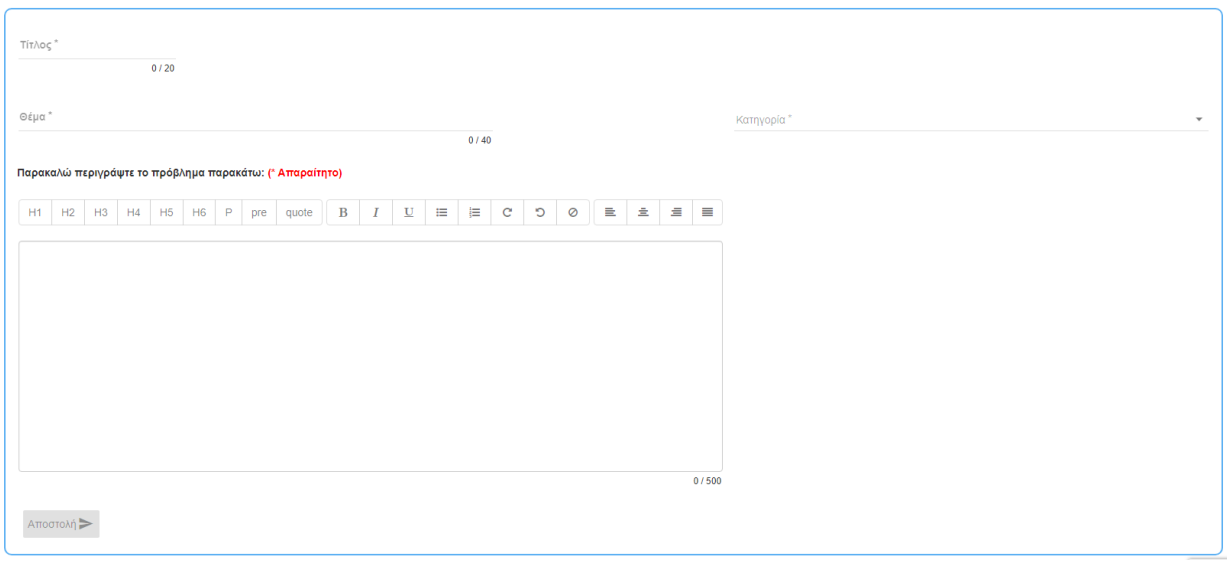

Τεχνικό

Διαδι

Μόλις τα πεδία συμπληρωθούν ο χρήστης επιλέγει το κουμπί «Αποστολή».

Στη συνέχεια το αίτημα παραλαμβάνεται μέσα από το πληροφοριακό σύστημα από τους αρμόδιους χρήστες του Υπουργείου Ανάπτυξης & Επενδύσεων. Μόλις αξιολογηθεί το αίτημα από τους αρμόδιους

χρήστες καταχωρείται η απάντηση μέσα στο πληροφοριακό σύστημα και ο αιτών την λαμβάνει μέσα από την ενότητα «Τα μηνύματά μου» που βρίσκεται στο βασικό μενού στα αριστερά.

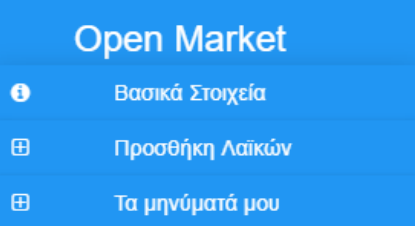

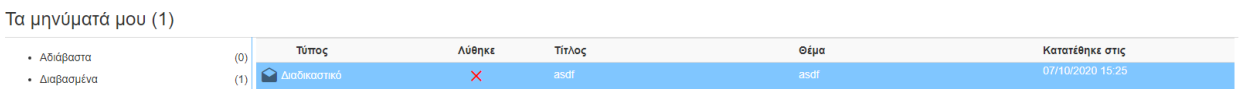

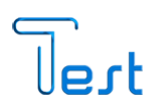

### <span id="page-15-0"></span>5. Αποσύνδεση

Όταν ο χρήστης, θελήσει να αποχωρήσει από την εφαρμογή, αρκεί να πατήσει «Αποσύνδεση», από το μενού που βρίσκεται επάνω δεξιά.

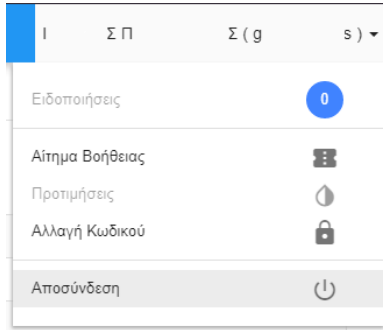